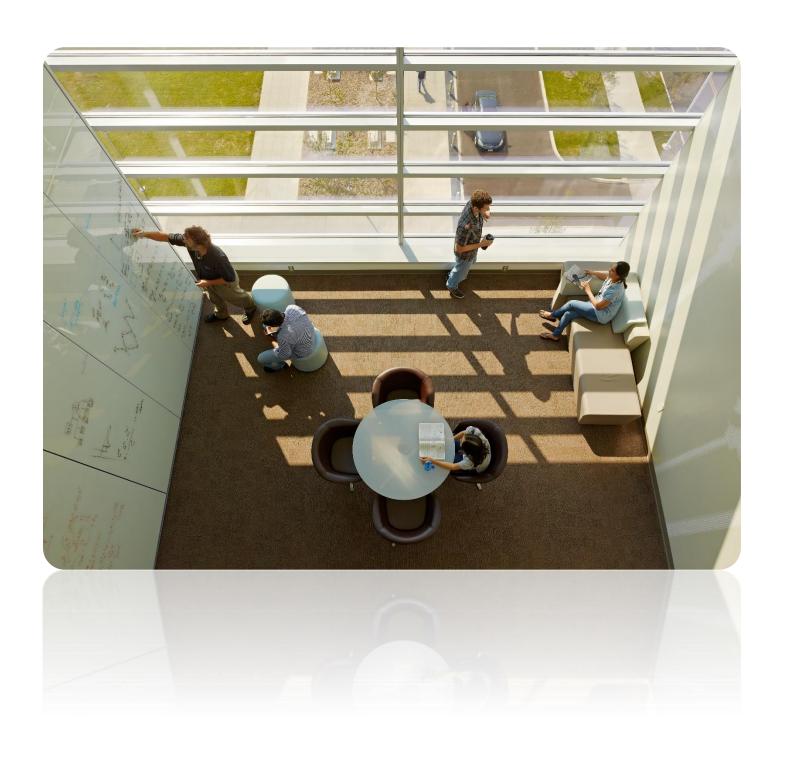

# Creating a PFK Power BI Account

## **Table of Contents**

| Accessing Power Bl                  | 2 |
|-------------------------------------|---|
| Creating your account               | 2 |
| Setting Up an Authentication Method | 4 |
| Common Issues Users Face            |   |

## **Accessing Power BI**

## **Creating your account**

Before you are able to use Power BI, you will first have to set up a username and password that PFK's system recognizes. This will let you log into Power BI at any point in the future.

1. You will receive an invitation email from Microsoft that looks like this:

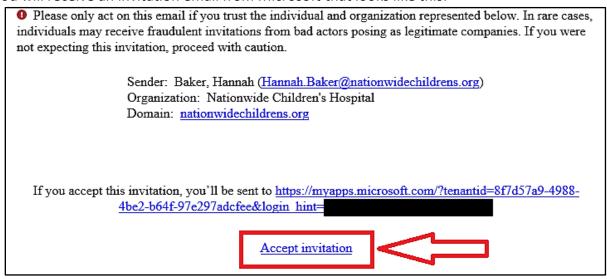

#### THIS INVITATION MAY HAVE BEEN SENT TO YOUR JUNK! PLEASE CHECK YOUR SPAM!

2. Click **Accept Invitation**. This link will lead you here:

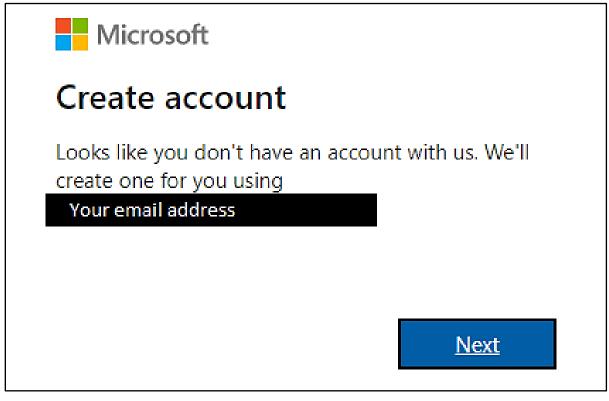

- 3. Follow the steps to create a password
- 4. Verify your email

5. Once verification is complete, you will then be led to this page:

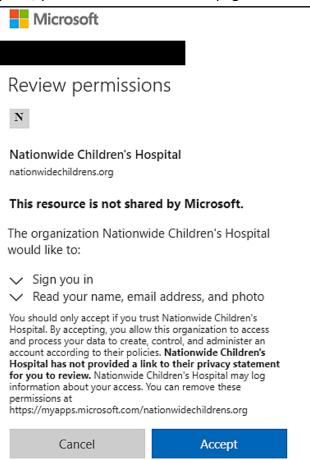

6. Click accept. You will then be asked to enter more information (birth date, etc.):

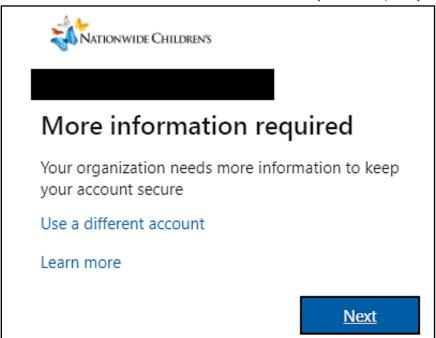

7. After clicking **next**, Microsoft will prompt you to set up an authentication method.

## **Setting Up an Authentication Method**

You can either install the **Microsoft Authenticator** app on your smart phone or click **I want to set up a different method** to enter your phone number.

We suggest clicking "I want to set up a different method" in order to receive a code via text to log in. Users often find this method easier than installing the authenticator app.

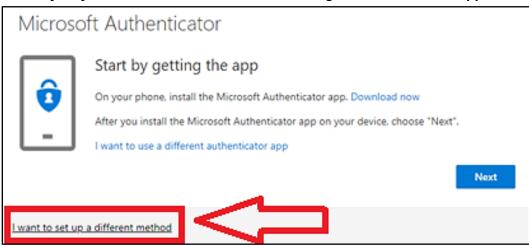

1. After either installing the app or entering the code, you will receive a "Success!" message. When you click **Done** you will be led to this screen:

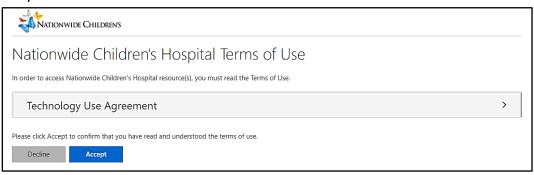

- \*You will need to open the Technology Use Agreement and read through it before clicking **Accept**.
- 2. Once complete, you will be led to the "My Apps" screen as shown below. This screen means you have successfully created a username and password for Power BI.

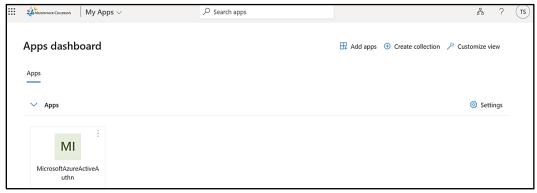

3. From this screen, please click this link:

## **Provider Portal**

## **Common Issues Users Face**

## Once you create your account, you see a blank screen

The "My Apps" screen that indicates you have successfully created a Microsoft account may appear blank. To access the portal, continue to this link: Provider Portal. We recommend bookmarking this link.

## If you cannot sign in or forget your password:

Once you've accepted your invite and can no longer login, you will need to call the NCH service desk at 614-355-3750 and reference KB011579. Unfortunately, PFK does not have the ability to reset a password or help with sign-in issues. We are only able to help resend unaccepted invite links, or with issues once you've already logged in successfully.

The service desk needs to either delete and re-add your account, or "reset redemption status", found here on their screen:

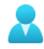

#### B2B collaboration

Invitation state: Accepted

Reset redemption status

You see the provider portal app, but all of the tables/visuals have no data:

If this happens, send <a href="mailto:PFKPowerBl@nationwidechildrens.org">PFKPowerBl@nationwidechildrens.org</a> a screenshot of your homepage lower left-hand corner, where it says "Logged in as:" with a description of your issue. Example:

Logged in as:

Hannah.Baker@nationwidechildrens.org

## Your organization uses Microsoft, and you can't create a new NCH Microsoft account:

If this happens, and you can't access the first step above ("Create account") you will:

- 1. Copy and paste your invitation link you've been sent in an incognito window in your internet browser.

  Info on how to open an incognito window:
  - https://support.google.com/chrome/answer/95464?hl=en&co=GENIE.Platform%3DDesktop
- 2. Follow the steps above to create an NCH Microsoft account.
- 3. Once you've created your account, you should be able to login to the application on your normal browser. You may be prompted to select which account to log into. When you access the app, click your NCH account.

If you have any additional questions, please email: PFKPowerBI@nationwidechildrens.org